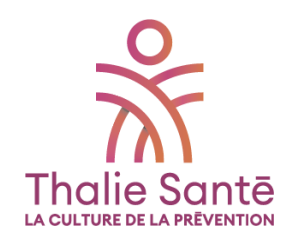

# **GUIDE D'UTILISATION**

# VOTRE PORTAIL ADHÉRENT UEGAR

Plateforme connectée de santé au travail

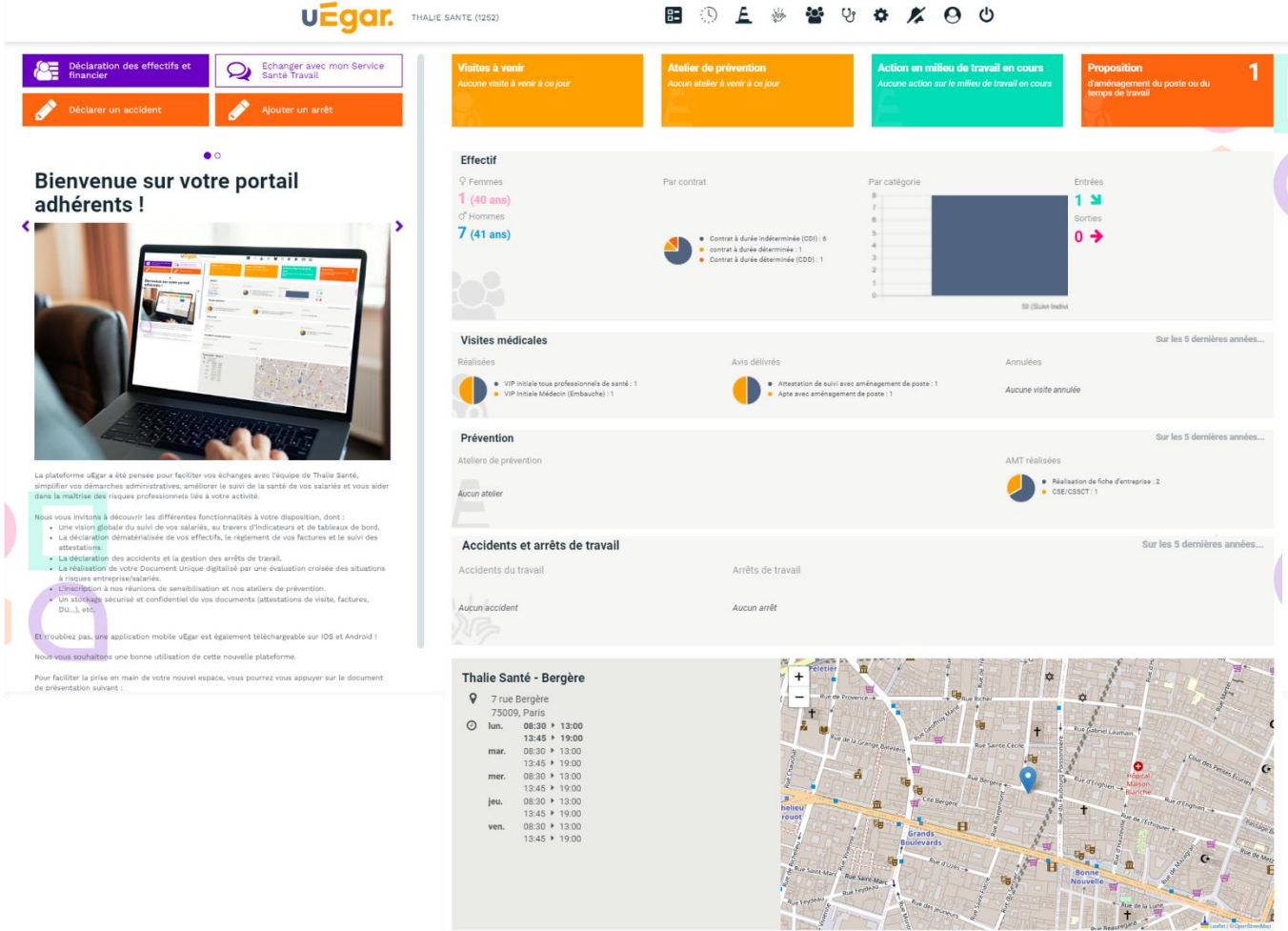

# **1. OUVRIR VOTRE COMPTE**

Vous avez reçu un mail de Thalie Santé, votre service de prévention et santé au travail, vous invitant à vous inscrire pour **vous connecter à uEgar, votre portail adhérent prévention et santé au travail** :

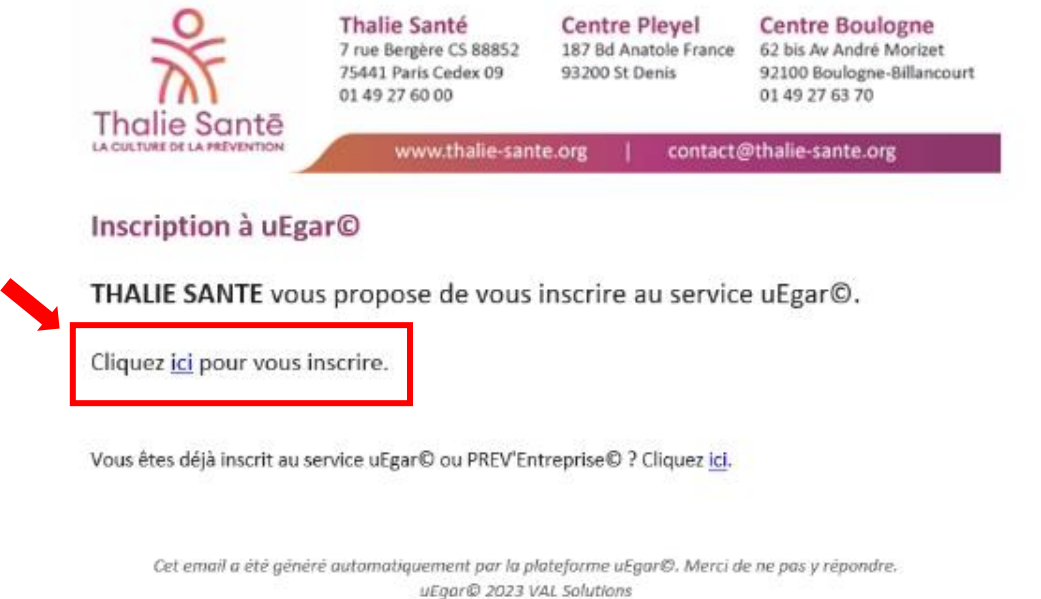

Après avoir cliqué sur « ici », une fenêtre s'ouvre avec le nom de votre établissement. Il vous suffit alors de saisir un identifiant de connexion (email) et le mot de passe de votre choix, puis de cliquer sur le bouton « s'inscrire ». Votre compte est ouvert !

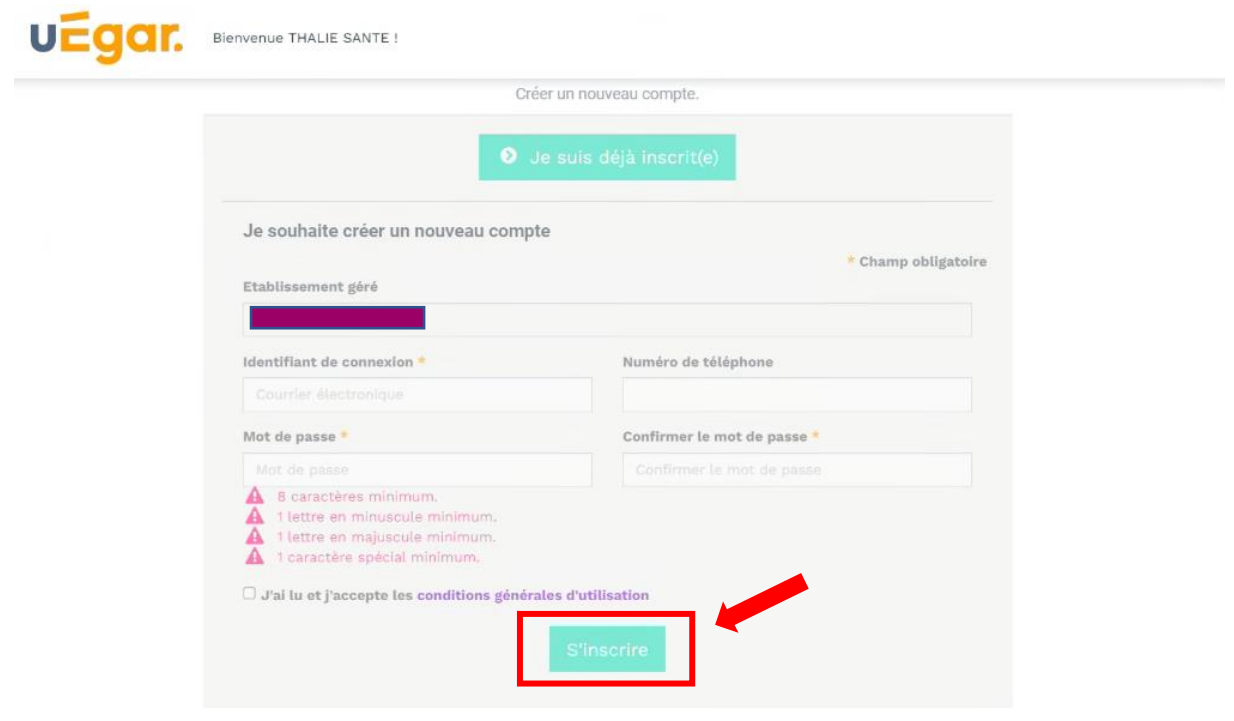

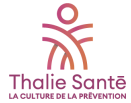

# **2. DÉCOUVRIR LA PLATEFORME**

• **Le menu de navigation haut**

# **u**Egar.

Un clic sur le logo uEgar en haut à droite de votre écran vous permet de retourner sur la page d'accueil, quelle que soit la page sur laquelle vous vous trouvez.

THALIE SANTE (1252)

A côté du logo uEgar, vous trouverez le nom et le code de votre entreprise.

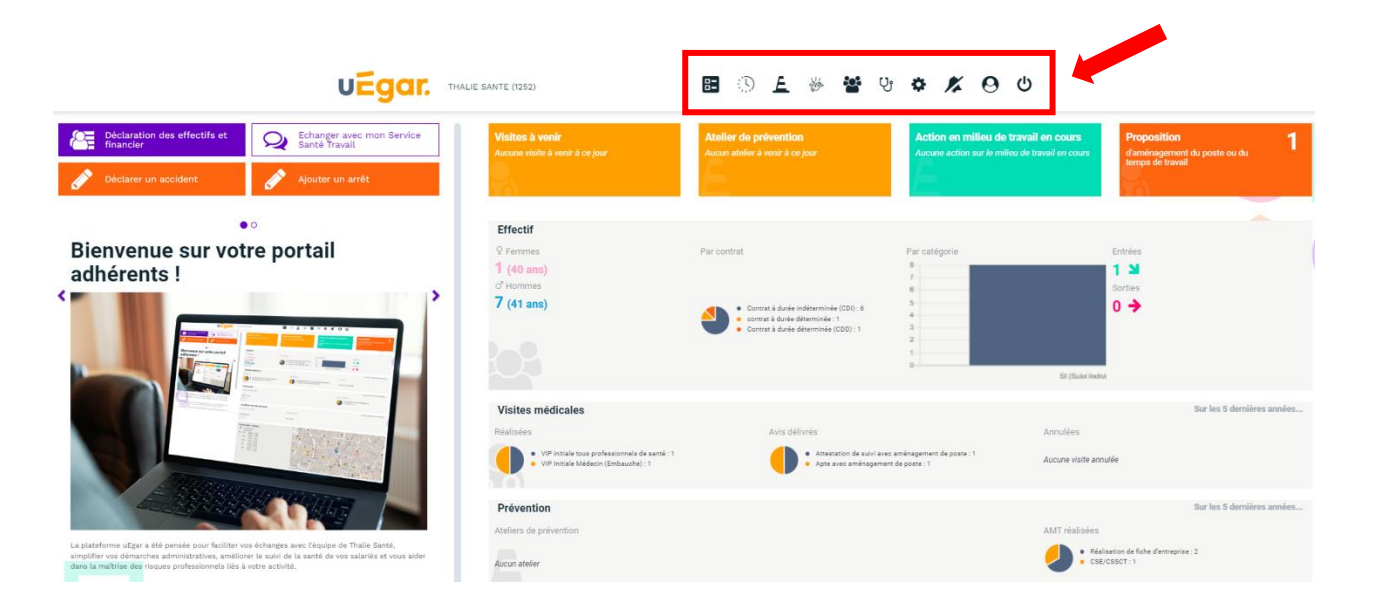

Les pictogrammes vous permettent d'accéder à l'ensemble des actions et informations qui vous sont ouvertes.

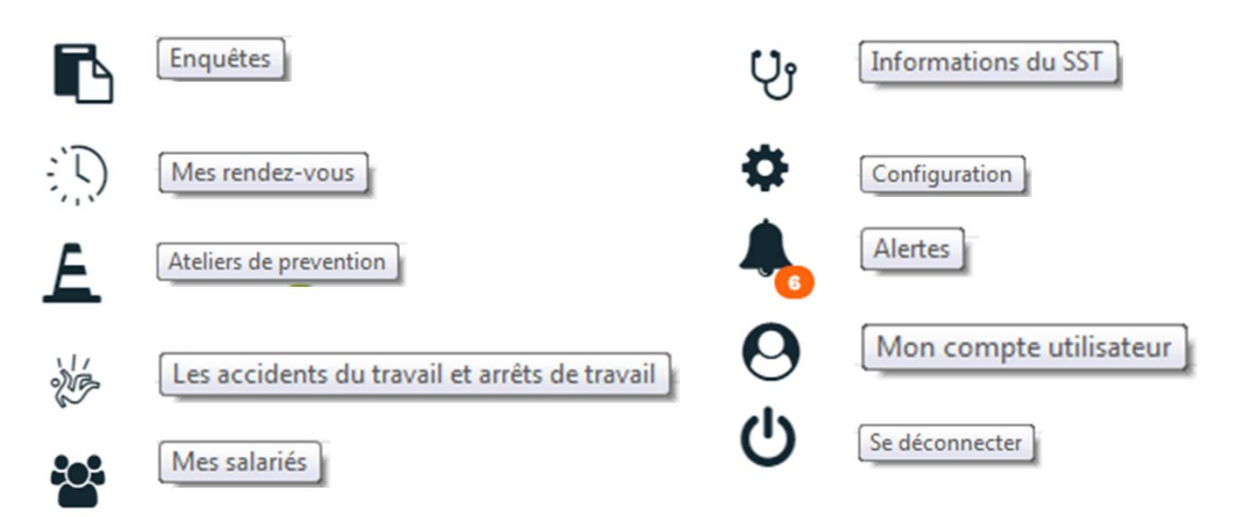

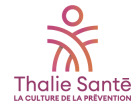

## **Détails des pictogrammes :**

### **Enquêtes**

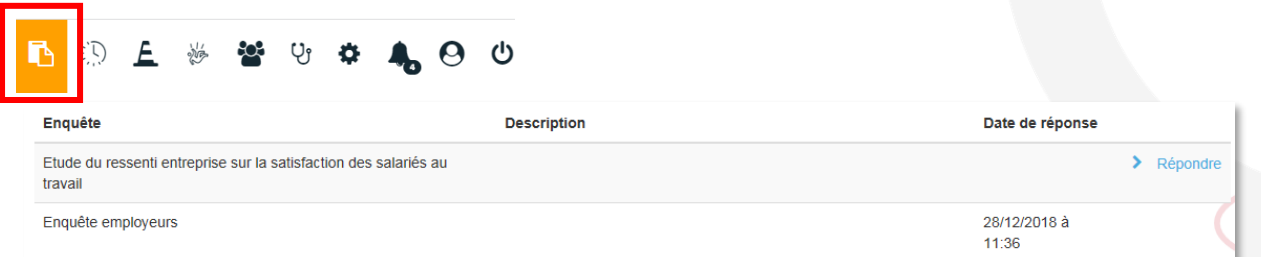

Liste des enquêtes (ou questionnaires) que votre Thalie Santé vous aura partagés. Vous pourrez y répondre en cliquant directement sur le nom de l'enquête. Les résultats seront automatiquement incrémentés dans votre dossier et accessibles à votre Thalie Santé.

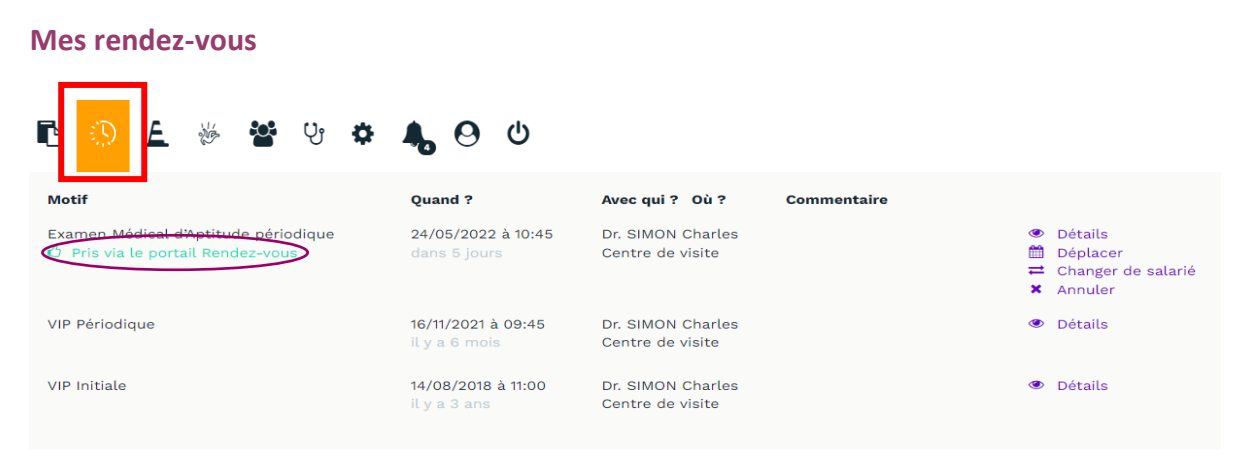

Liste des rendez-vous passés, annulés, à venir ou à prendre pour l'ensemble de vos salariés.

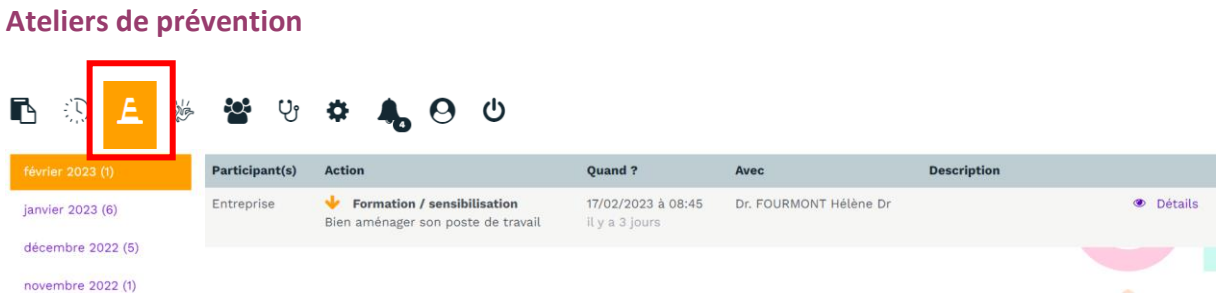

Liste des ateliers passés, annulés, à venir auxquels vous êtes ou avez été inscrit.

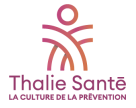

#### **Les accidents du travail et arrêts de travail**

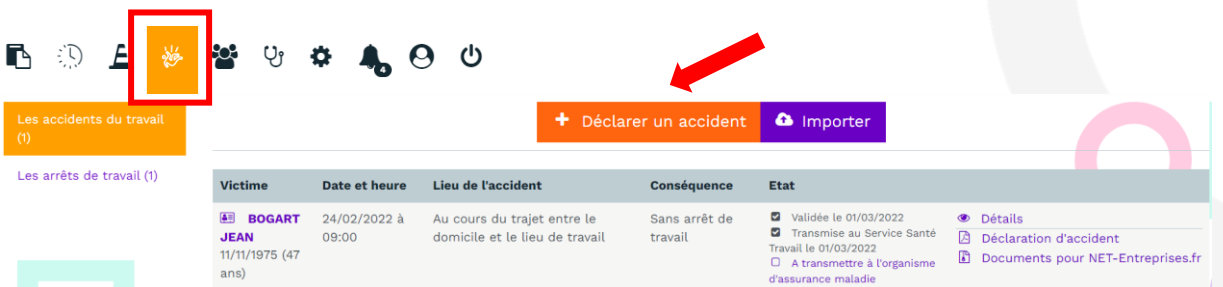

Liste des accidents et arrêts de travail que vous avez déclarés depuis votre portail, avec la possibilité d'en saisir de nouveaux.

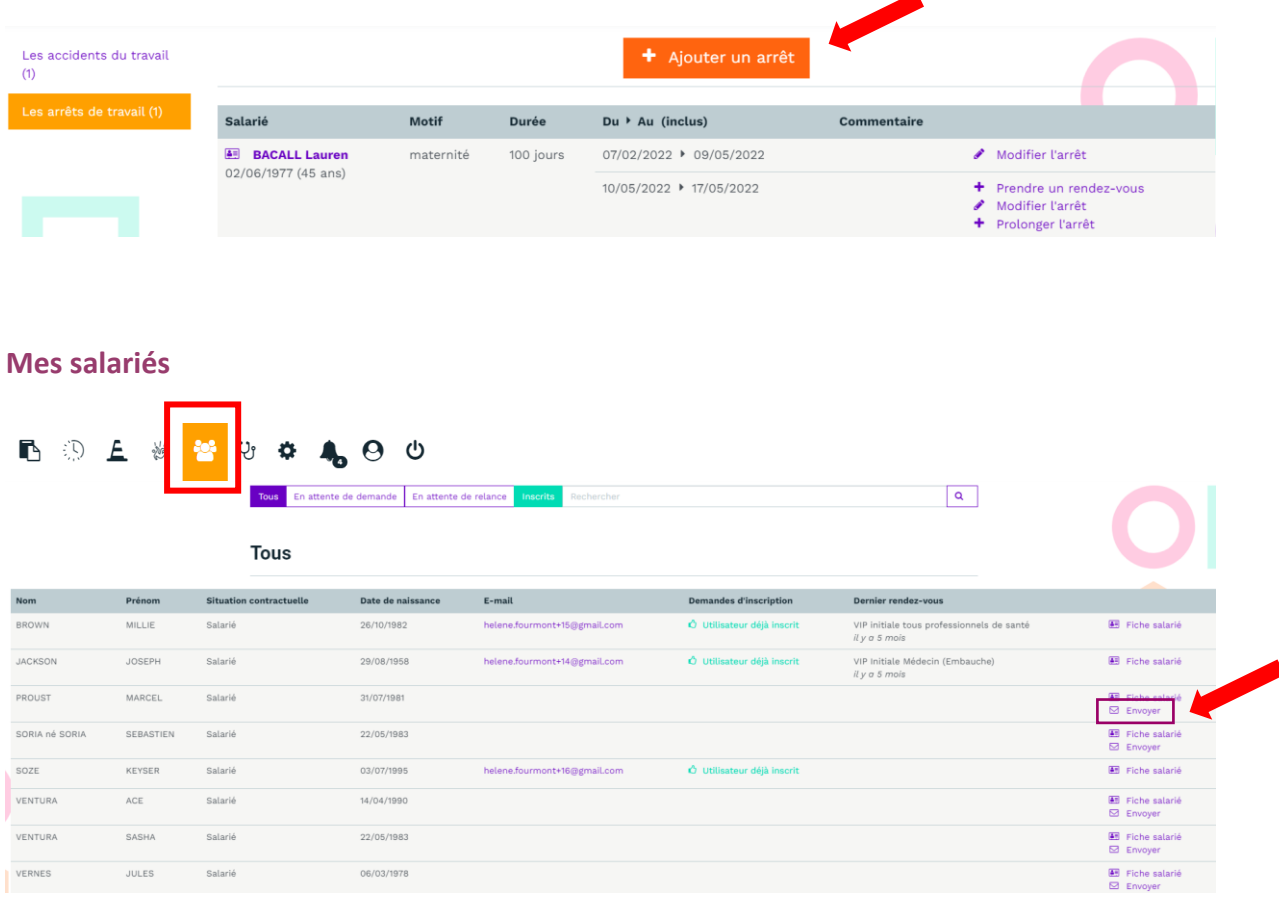

Liste de l'ensemble de vos salariés. Vous pouvez depuis cette page leur envoyer une invitation à se connecter à leur compte uEgar.

**A noter** : chaque fois qu'un salarié mentionné sur un écran, une icône « Fiche salarié » est accessible.

图 Fiche salarié

Elle donne accès à ses principales informations, dont les documents de fin de visite que vous pouvez télécharger :

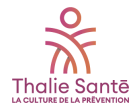

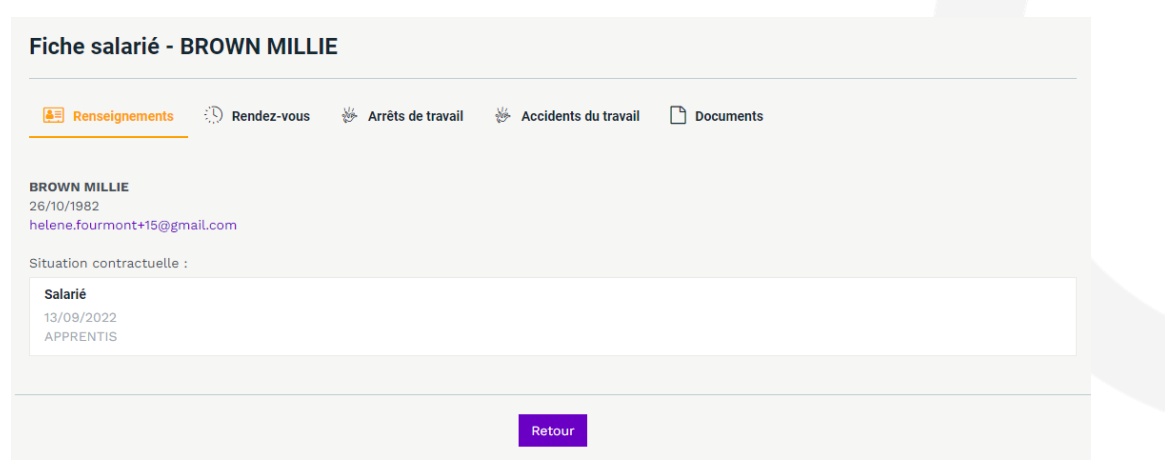

#### **Informations de votre service de prévention et santé au travail**

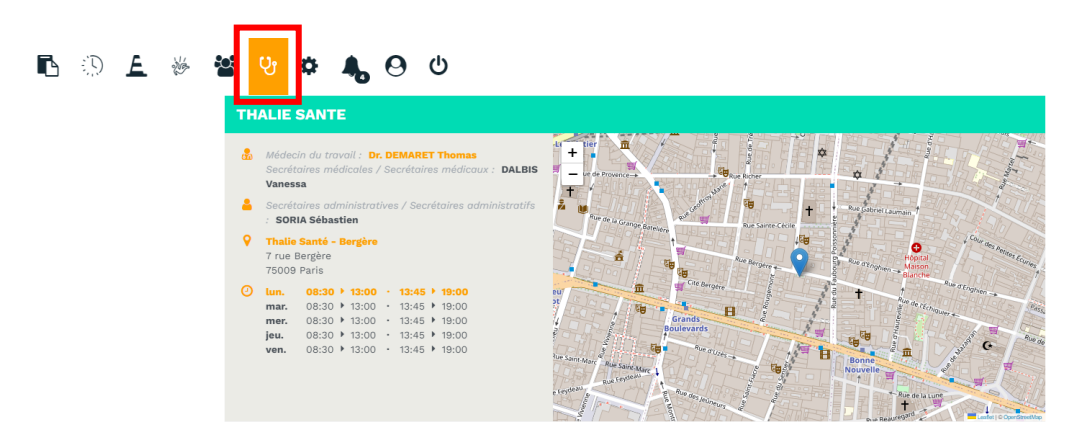

Les informations détaillées de votre centre de visite.

## **Configuration**  $\begin{array}{|c|c|c|}\n\hline\n\end{array}$ **【 ① 上 》 答 9**

Sur cette page, cochez « Utiliser NET-Entreprises.fr » vous permettra d'exporter votre formulaire CERFA au format .EDI de manière à pouvoir l'importer ensuite sur NET-Entreprises. Vous pouvez également y créer des comptes d'accès supplémentaires à votre portail.

#### **Alertes**

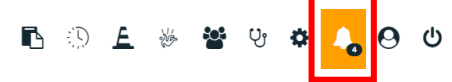

Alertes générées et mises à votre disposition en fonction de vos actions et de votre actualité :

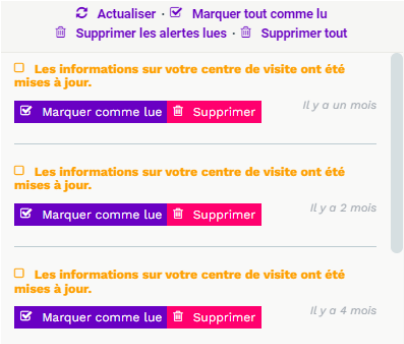

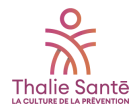

#### **Mon compte utilisateur**

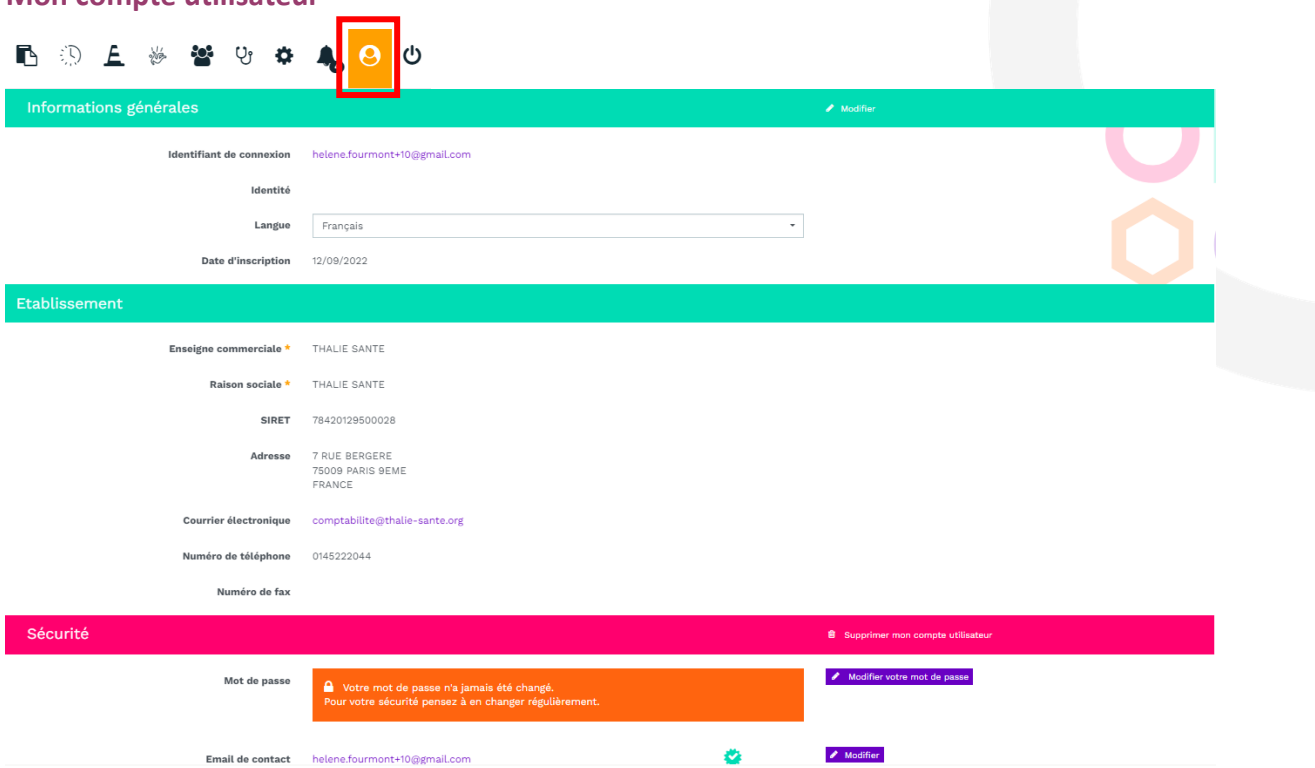

Votre compte utilisateur vous offre la possibilité de modifier vos informations.

### • **Le menu latéral gauche BOL \* \* \* \* \* 0 0** UEGar. THALE SANTE (1252) **Q** Echar  $\epsilon$  $\bullet$ Effectif Bienvenue sur votre portail  $\frac{Q}{1}$  (40 ans)  $1<sup>2</sup>$ adhérents!  $\overline{7}$  (41 ans)  $0 \rightarrow$ Visites médicales  $\blacksquare$ Prévention Malinat Aucun atelier

Ce menu met à votre disposition des raccourcis vers vos actions principales ainsi qu'un carrousel d'informations, espace de communication de votre service de prévention et santé au travail.

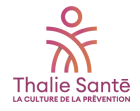

## **Détails des boutons :**

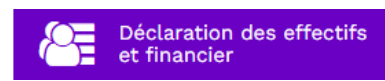

A la première connexion, il vous sera demandé vos identifiants à votre portail financier (n° d'adhérent et mot de passe) :<br>
<sub>uEggr</sub>

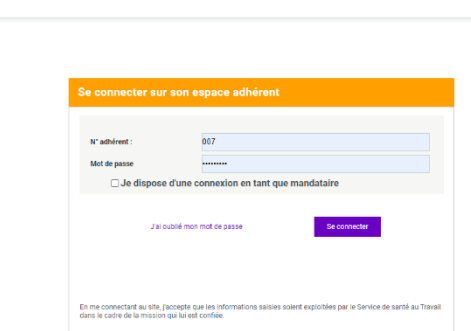

Lors des connexions suivantes, le lien vers votre portail financier s'effectuera d'un simple clic sur le bouton.

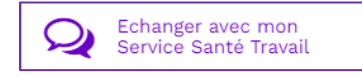

Cet espace vous permet d'échanger avec Thalie Santé :

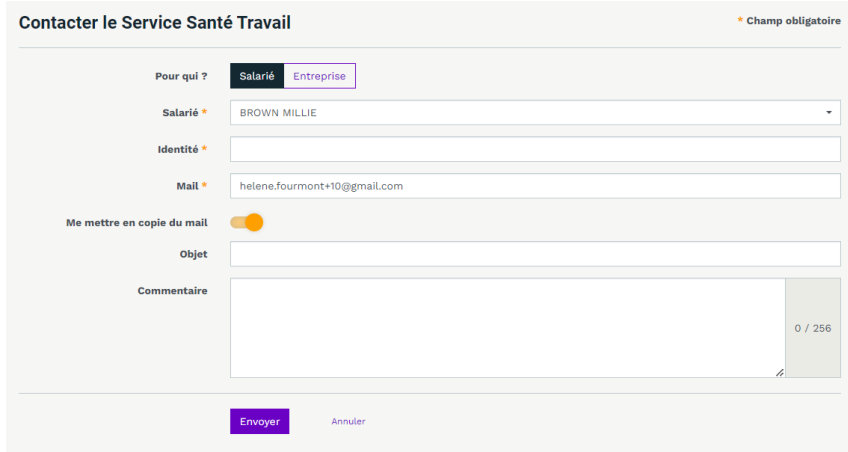

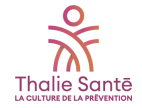

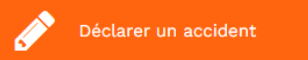

Vous pouvez effectuer ici la saisie complète de l'accident en accédant au formulaire de déclaration d'un accident du travail.

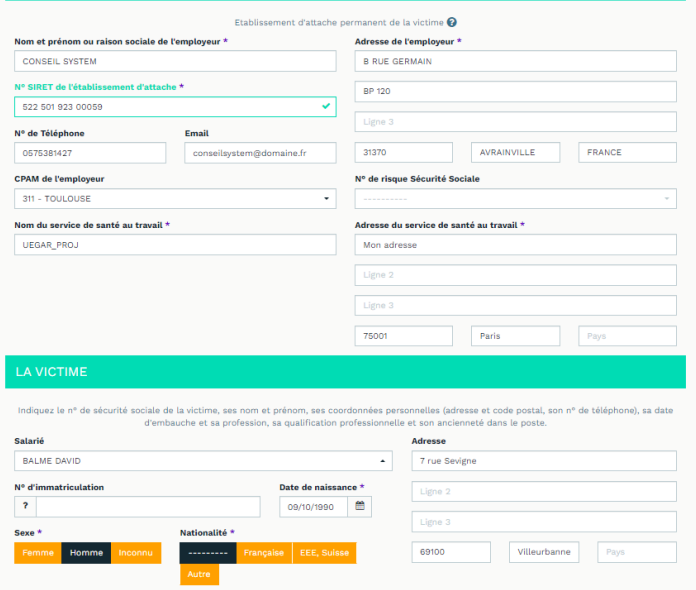

Les informations connues de Thalie Santé sont pré-renseignées sur le formulaire CERFA :

Une fois le formulaire rempli et validé, il vous suffit de télécharger la déclaration en .EDI, et d'importer le fichier sur Net entreprise.

Le dossier de votre salarié est automatiquement incrémenté.

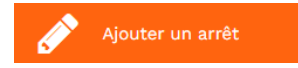

Vous pouvez ici saisir vos arrêts de travail, associés ou non à un accident de travail. Cela incrémente automatiquement le dossier du salarié.

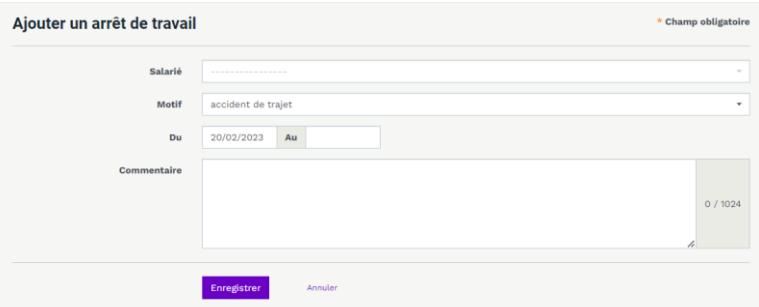

Vous aurez ensuite la possibilité de prendre un rendezvous de reprise à la suite de l'arrêt de travail, de modifier ou de prolonger l'arrêt :

- Prendre un rendez-vous
- Modifier l'arrêt
- + Prolonger l'arrêt

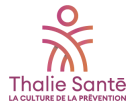

# • **La partie centrale**

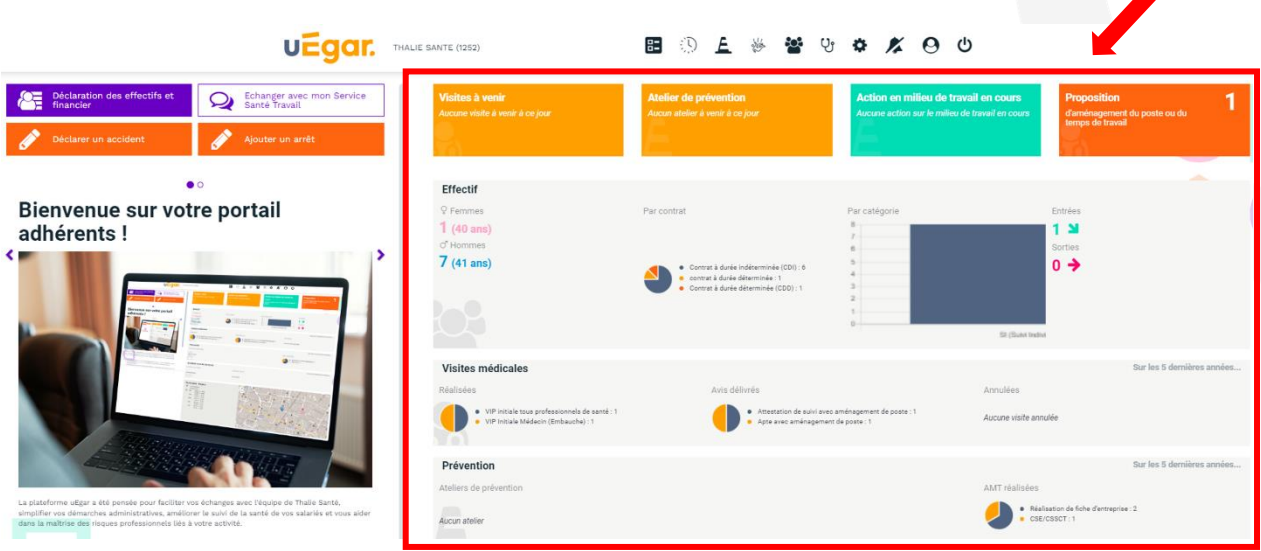

Elles présentent les informations principales « santé et prévention » de vos salariés

## **Détails des rubriques :**

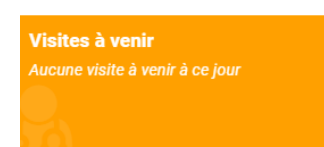

Visites prévues auprès de vos salariés. Pour chaque visite, vous pourrez accéder aux informations et télécharger la convocation que le salarié aura reçu en parallèle :

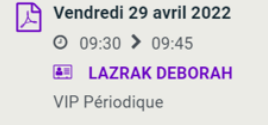

Atelier de prévention

Ateliers qui ont été planifiés et pour lesquels Thalie Santé vous a positionné en tant que participant. Selon l'atelier, vous pourrez avoir la possibilité de rajouter vos salariés participants :

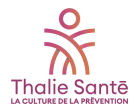

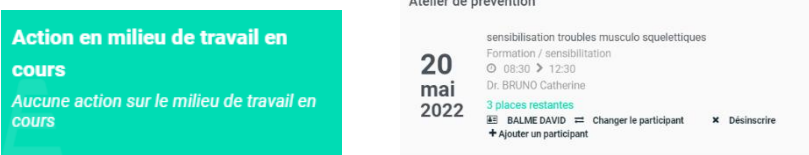

Actions en milieu de travail débutées par l'équipe qui vous suit :

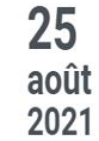

Etude de toute nouvelle technique de produ-Dr. BRUNO Catherine ALONSO DE LINAJE GARCIA CORALIE

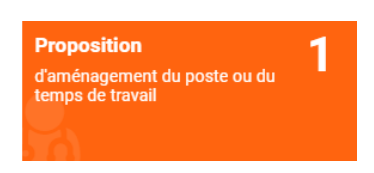

Propositions d'aménagement du poste ou du temps de travail faites à vos salariés lors de leur dernière visite.

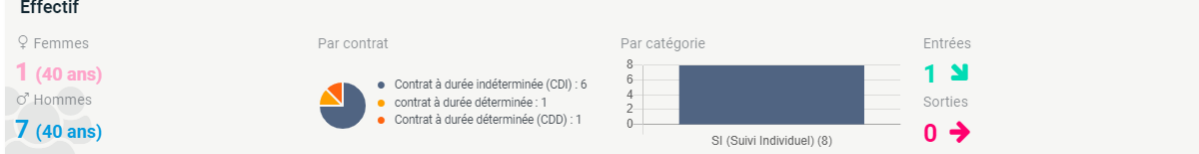

Répartition de l'effectif par sexe et âge, par contrat et par catégories d'effectifs, ainsi qu'un indicateur sur les entrées et sorties.

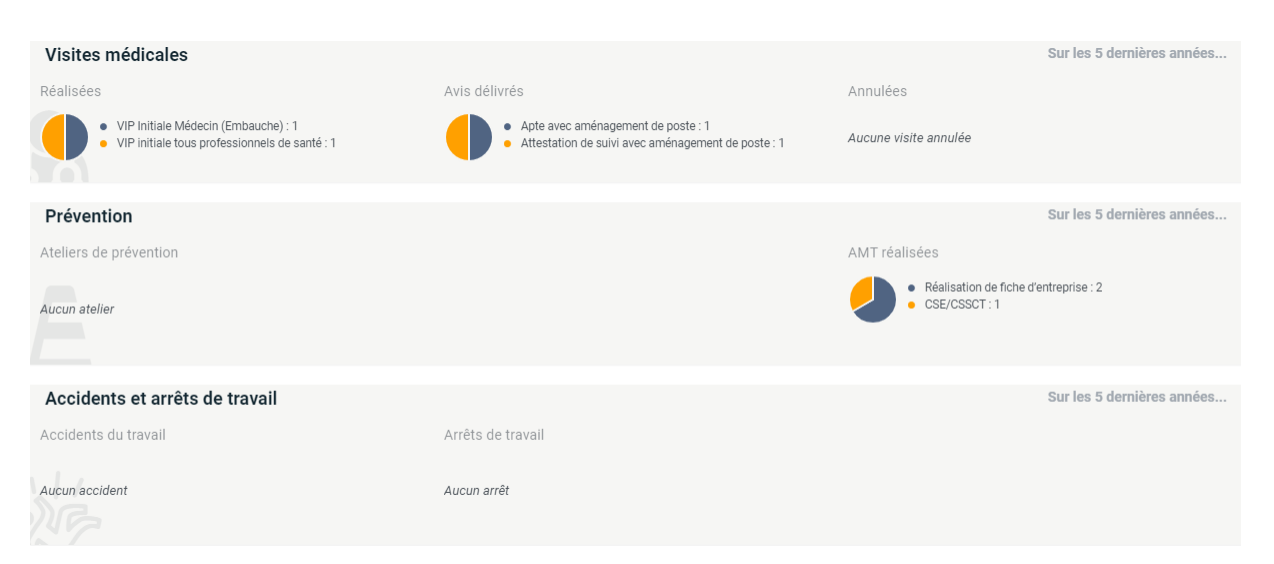

Données sur les visites médicales, les AMT, et les accidents et arrêts de travail que vous avez déclarés sur les cinq dernières années.

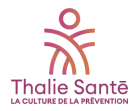

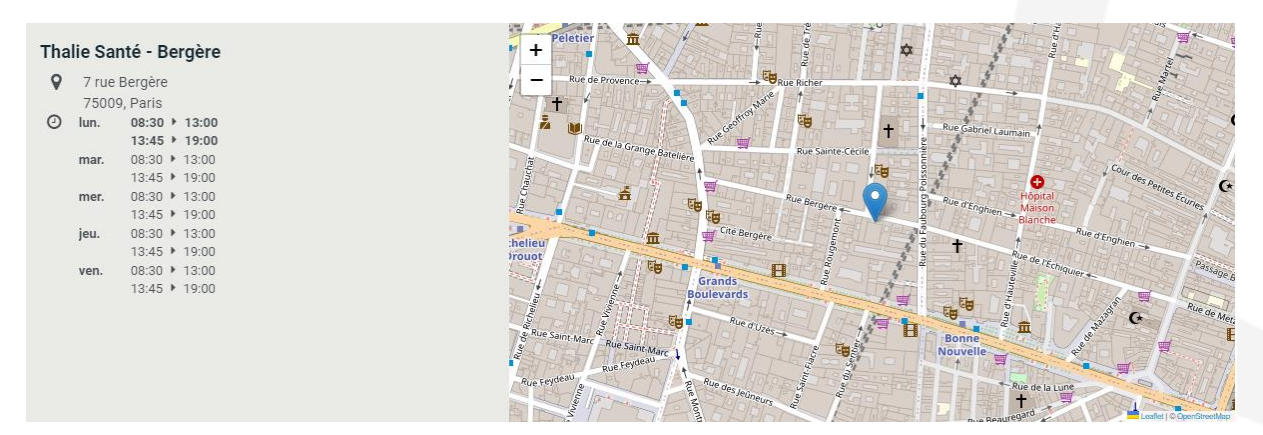

Informations sur votre service de prévention et santé au travail.

**Retrouvez aussi votre portail connecté sur votre smartphone en téléchargeant l'application mobile « uEgar » sur App Store et Google Play !**

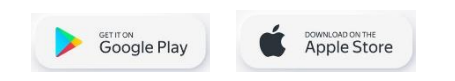

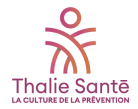